# スマートサウンドテクノロジードライバーアップデート手順書

## (Version 10.23.0.3349)

公開日 2023/3/28

本書では、スマートサウンドテクノロジードライバー (以下 SST ドライバー) をアップデ ートする手順について説明します。

【ご注意】

- ・ 対象機種以外では、SST ドライバーのアップデートを行えません。ご使用されてい る機種が対象機種であることを今一度ご確認ください。
- ・ アップデートを実行する際は、必ず「管理者」の権限のユーザーでサインインして ください。(ユーザーの切り替え機能を使わずにコンピューターの管理者の権限で サインインして操作してください。)
- ・ ウィルス駆除ソフトウェア等が常駐している場合は、常駐を解除してください。 (SST ドライバーのアップデート完了後には元にお戻しください。)

【お願い】

アップデートを行う際には、以下の事項をお守りください。

- ・ AC アダプター、および充分に充電されたバッテリーパックを接続しておい てください。
	- ・ ネットワークに接続している場合は切断しておいてください。(アップデー トプログラムのダウンロード時を除く。)
	- ・ LAN ケーブルは外してください。(アップデートプログラムのダウンロード 時を除く。)
- ・ USB 機器等の周辺機器はすべて外してください。
- ・ アップデートプログラム以外のアプリケーションソフトはすべて終了して ください。

【アップデート方法】

- SST ドライバーのアップデートは下記の流れで行います。
	- 1. SST ドライバーのアップデート要否確認
	- 2. SST ドライバーアップデートプログラムのダウンロードと展開
	- 3. SST ドライバーのアップデート
	- 4. アップデート後の確認

アップデートは、必ず最後まで行ってください。途中で中断した場合、正常動作は保証さ れません。

- 1. SST ドライバーのアップデート要否確認
- (1)  $\boxed{\text{#}}$  (スタートボタン)を右クリックします。
- (2) 表示されたメニューの[デバイスマネージャー]をクリックします。「ユーザー アカ ウント制御」の画面が表示された場合は、[はい]をクリックします。
- (3) [サウンド、ビデオ、およびゲームコントローラー]をダブルクリックし、その下に ある[インテルⓇ スマート・サウンド・テクノロジー]をダブルクリックします。

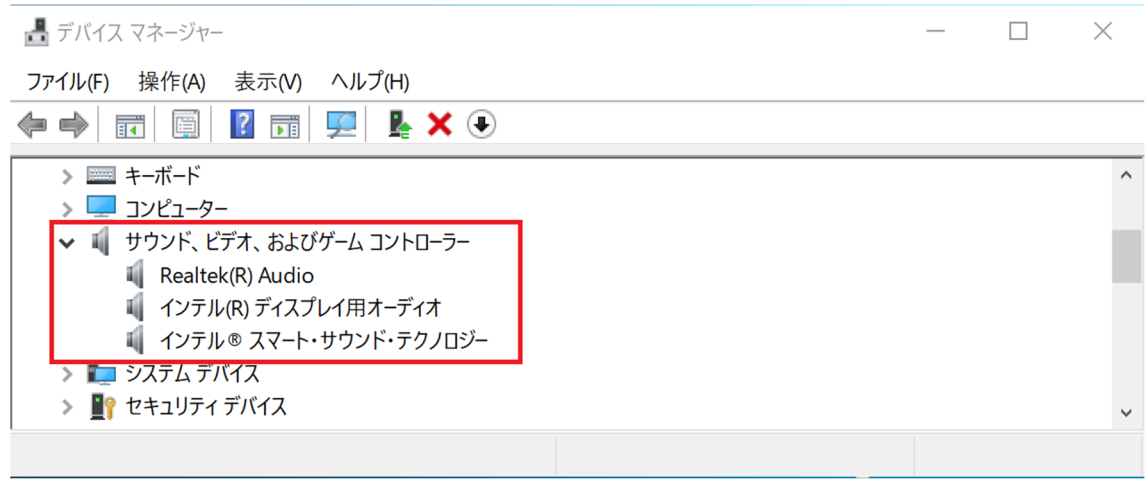

 $\ddot{\phantom{0}}$ 

(4) 「ドライバー」タブを開きバージョンを確認してください。

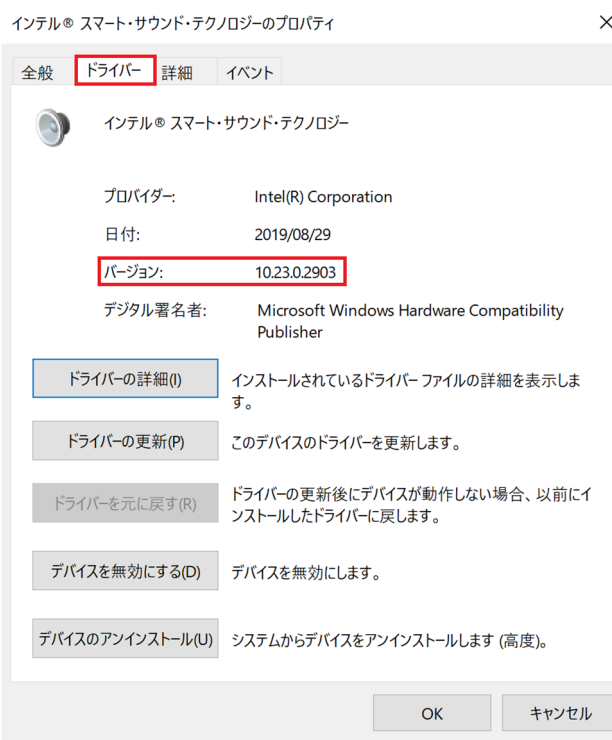

・ バージョンが「10.23.00.3349」より古い場合 (「10.23.0.2903」や「10.23.0.2764」 等の場合)

SST ドライバーのアップデートが必要です。

- ・ バージョンが「10.23.00.3349」の場合、または、それより新しい場合 SST ドライバーはアップデート済みです。(アップデートは不要です。)
- (5) [OK]をクリックし、「インテルⓇ スマート・サウンド・テクノロジー」のプロパティ 画面を閉じます。

SST ドライバーのアップデートが必要な場合、「2.SST ドライバーアップデートプログラム のダウンロードと展開」にお進みください。

#### 2. SST ドライバーアップデートプログラムのダウンロードと展開

- (1) SST ドライバーアップデートプログラム(sound\_isst3349.exe)をダウンロードしてくだ さい。
- (2) ダウンロードした SSTドライバーアップデートプログラムをダブルクリックして実行し ます。「ユーザー アカウント制御」の画面が表示された場合は、[はい]をクリックしま す。
- (3) 使用許諾契約の画面が表示されますので、内容をよくお読みいただき、[はい]をクリッ クしてください。
- (4) 展開先フォルダを設定する画面が表示されます。展開先フォルダは、プログラムが自動 的に作成しますので、特に変更する必要はありません。 (標準では C:\util2\drivers\sound\_isst3349)
- (5) [OK]をクリックします。しばらくして展開が完了すると、展開先フォルダが開きますの で、そのままお待ちください。(展開先フォルダが開くまで 1 分以上かかる場合があり ます。)

### 3. SST ドライバーのアップデート

- (1) 展開先フォルダ内の、[Pinstall](拡張子を表示している場合は [Pinstall.bat])を 右クリックし、[管理者として実行]をクリックします。「ユーザー アカウント制御」の 画面が表示された場合は、[はい]をクリックします。
- (2) 「C:\windows\System32\cmd.exel画面が表示され、SST ドライバーのアップデートが行 われます。この画面が消えればアップデート完了です。 (「C:\windows\System32\cmd.exe」画面が消えるまで数分以上かかる場合があります。)

[注意]

「C:\windows\System32\cmd.exe」画面の内側(黒い部分)をクリックしないでください。 クリックすると、「C:\windows\System32\cmd.exe」画面が編集モードに入り、SST ドラ イバーのアップデートが一時停止されます。

「C:\windows\System32\cmd.exe」画面が編集モードに入った場合には、以下の図に示 すような白いカーソルが表示されます。この場合には、「C:\windows\System32\cmd.exe」 画面の内側(黒い部分)を右クリックしてください。編集モードが終了し、SST ドライバ ーのアップデートが再開されます。

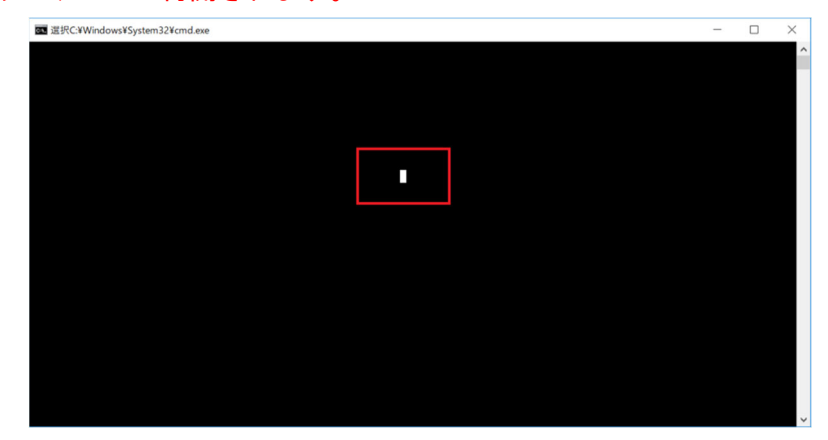

- (3) コンピューターを再起動します。
- (4) サインイン後、「C:\windows\System32\cmd.exe」画面が短時間表示される場合がありま す。消えるまで、そのままお待ちください。

## 4. アップデート後の確認

(1) 「1. SST ドライバーのアップデート要否確認」と同手順で、SST ドライバーがアップデ ート済みであることを確認してください。

以上でアップデート作業は完了です。